### **【受講者20人以上でご利用のお客様】**

# **受講管理者かんたん スタートマニュアル**

## $\sim$ **ID通知メール利用なし~** Ver.4.2

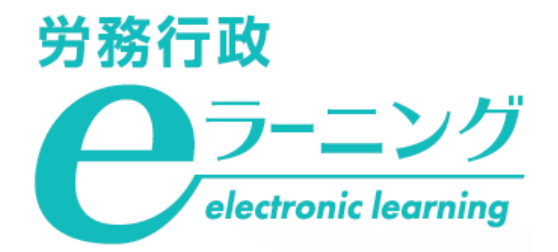

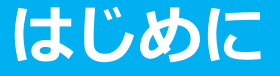

本マニュアルは、受講者のメールアドレスを登録せずに運用する場合にご利用いただく場合のマニュアルで す。メールアドレスを登録しない場合、受講開始時に①受講者用サイトURLと②ログインID、③パスワードを、 各受講者に受講管理者から直接ご案内いただきます。受講者向けの事前ご案内文書のひな型をご用意しておりま すので、そちらを修正してご案内にご利用いただけます。ログインIDやパスワードに社員番号を含めて設定する と共通の文書で通知が可能です。

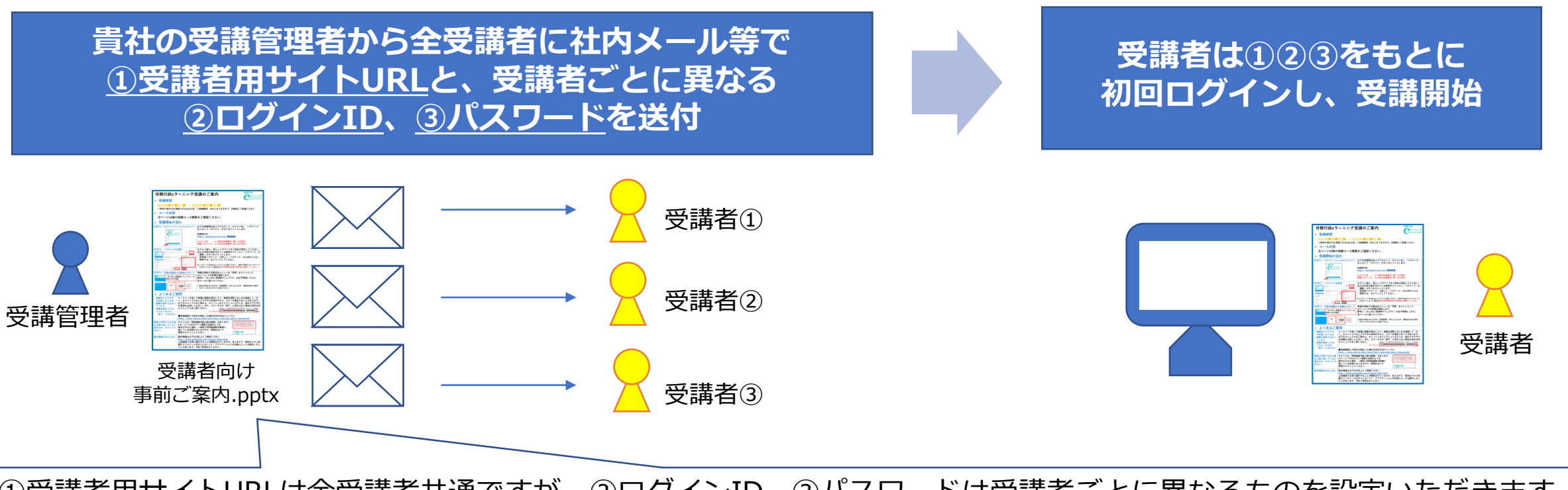

①受講者用サイトURLは全受講者共通ですが、②ログインID、③パスワードは受講者ごとに異なるものを設定いただきます。 例えば②ログインIDを「社員番号」、③パスワードを「社員番号+P」などと設定しておくと 全受講者に対して、共通の内容の文書で通知することができます。

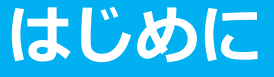

### **ご利用にあたっての注意事項**

#### **eラーニング動作環境**

ご利用の前に必ず下記URLの動作環境のページをご確認ください。 [https://www.rosei.jp/store/e\\_learning/environment](https://www.rosei.jp/store/e_learning/environment)

#### **受講管理者専用サイトの「教材管理」機能について**

受講管理者専用サイトの「教材管理」機能は使用しないでください。受講管理者は、任意のコンテンツを教材 として登録できる仕様となっていますが、利用約款にも記載の通り、新規の教材登録は行わないでください。

※別途の学習コンテンツを作成・登録した場合、当社はそのすべてを任意に削除できるものとします(利用約款 第3-10条 参照)

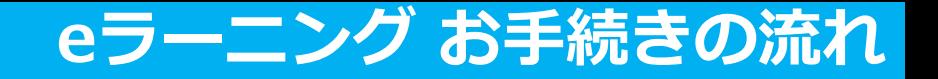

#### **事前準備**

**1.弊社よりお申込内容の電話確認 2.受講者リスト(USER\_LIST.csv)の準備**

#### **「受講管理者専用サイト」で各種登録、受講者へご案内**

**弊社より「eラーニングのご利用環境」のご案内が届いたら 1.ご自身のパスワードを変更・申込コースを確認 2.受講者リスト(USER\_LIST.csv)をシステムに登録 3.受講に必要な情報を受講者へご案内**

**※少人数をシステムに追加登録 ※受講者のパスワード変更について**

### **受講開始後に行うこと**

**1.受講状況の確認、受講促進、受講データのダウンロード 2. ご自身(受講管理者)の受講方法について 3.受講者からの問い合わせ対応**

### **事前準備 弊社にてe[ラーニングのご利用環境をご用意している間に、事前にご準備いただく事項です](#page-6-0)**

**1.弊社よりお申込内容の電話確認 2.受講者リスト(USER\_LIST.csv)の準備**

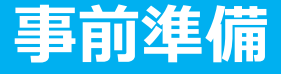

### **1.弊社よりお申込内容の電話確認**

eラーニングのお申込後、まずはお電話にてお申込の詳細を確認いたします。

#### **事前準備資料の送付**

受講管理者へメールにて、「USER\_LIST.csv」「属性コード対応表.xlsx」「受講者向け事前ご案内.pptx」の 3点をお送りします。

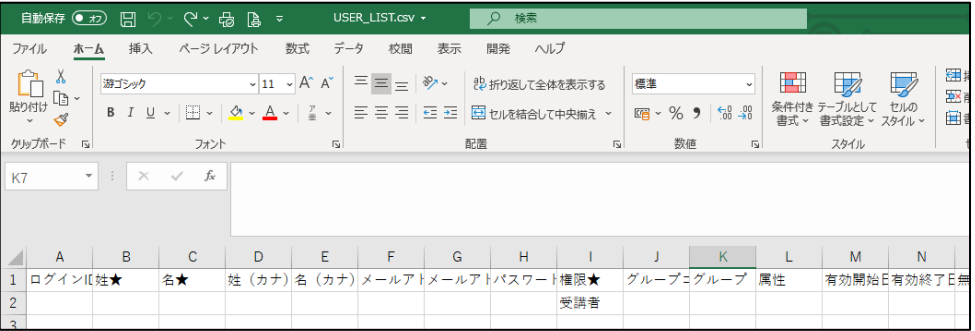

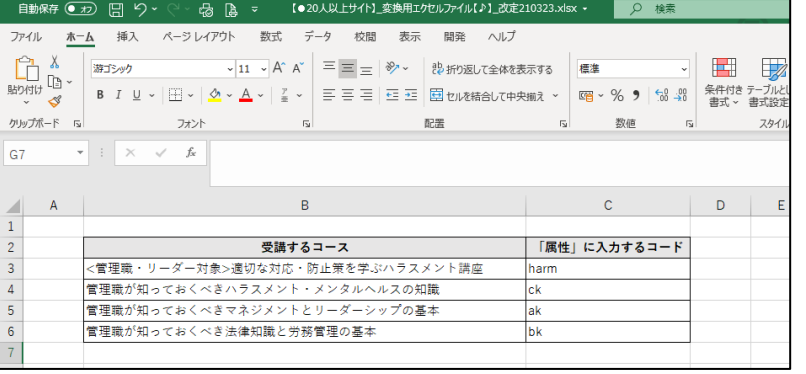

#### **「 USER\_LIST.csv」 「属性コード対応表.xlsx 」 「受講者向け事前ご案内.pptx」**

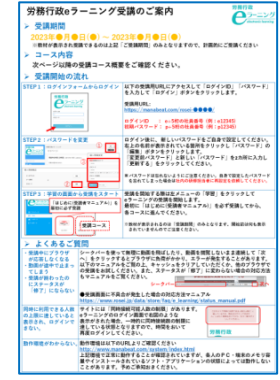

受講者はこの文書をもとに受講を開始することができます。 必要箇所を修正の上、受講者に通知してください。

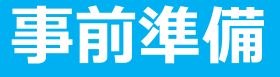

### <span id="page-6-0"></span>**2.受講者リスト(USER\_LIST.csv)の準備**

まずは「USER\_LIST.csv」と「属性コード対応表.xlsx」 の2つのファイルを開いてください。自社の受講者情<br>報を、eラーニングシステムのユーザー登録用ファイルである「USER\_LIST.csv」へ入力していきます。

2 「USER\_LIST.csv」では、以下に赤枠で示した、必須項目のみ入力してください。必須項目以外の項目に入力すると、不具合<br>2 が生じる可能性があるためご注意ください。なお、受講管理者ご自身については弊社で登録済ですので、入力不要です。

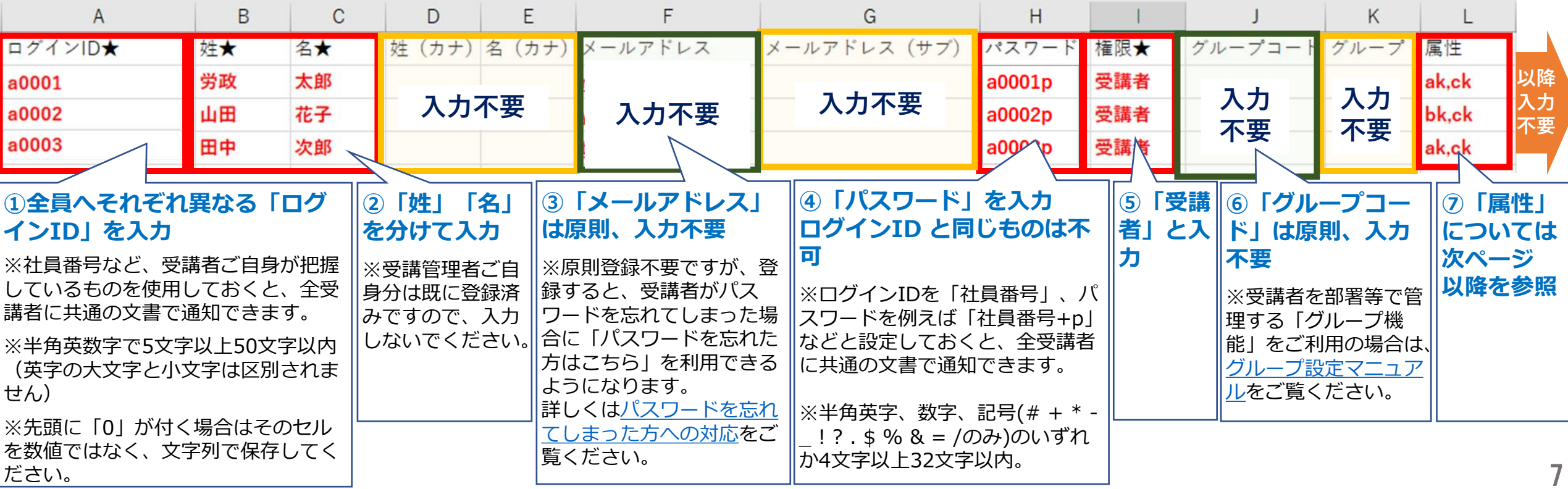

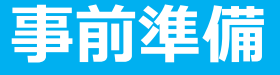

### **2.受講者リスト(USER\_LIST.csv)の準備**

「属性コード対応表.xlsx」を参照して、受講者が受講するコースの属性コードを確認します。各受講者に受講 させたいコースの属性コードを「USER\_LIST.csv」の「属性」列に入力することで、受講者へコースが割り当て られ、受講コースとして表示されます。 3

※以下のコードは例です。実際のコードと異なる場合がありますので、必ず弊社からお送りした「属性コード 対応表.xlsx」をご確認ください。

| 受講するコース                      | 「属性」に入力するコード |
|------------------------------|--------------|
| 管理職が知っておくべきハラスメント・メンタルヘルスの知識 | <b>CK</b>    |
| 管理職が知っておくべきマネジメントとリーダーシップの基本 | <b>lak</b>   |
| ▌管理職が知っておくべき法律知識と労務管理の基本     | bk           |
|                              |              |

**「属性コード対応表.xlsx」の例**

例:「管理職が知っておくべき法律知識と労務管理の基本」を受講させたい場合は、その受講者の属性の列に" bk "と入力することで、 該当コースを受講者に割り当て、受講すべきコースとして表示することができます。

## **2.受講者リスト(USER\_LIST.csv)の準備**

「USER\_LIST.csv」に戻り、「属性コード対応表.xlsx」を参照して、受講者ごとに受講させるコースの属性 <sup>4</sup>コードを「属性」の列に入力します。全ての入力を終えたら、上書保存します。

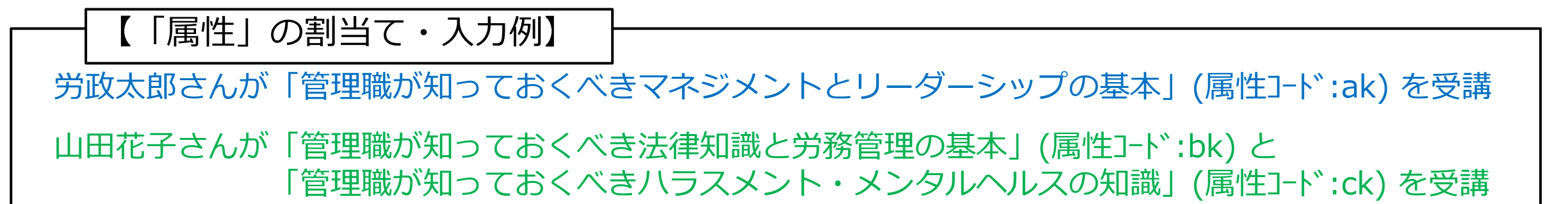

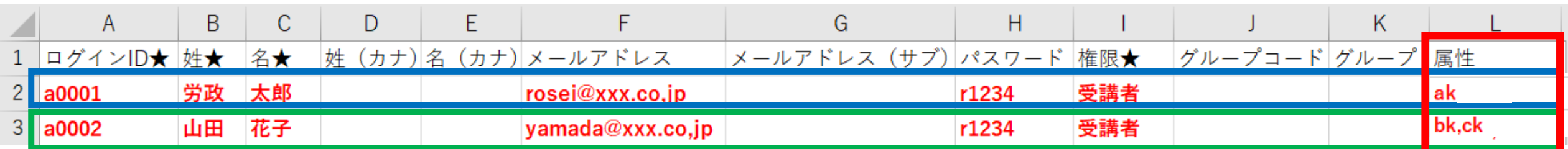

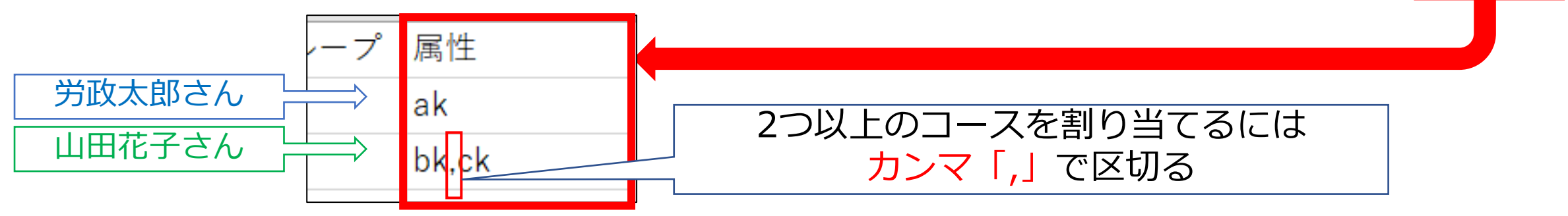

### **[受講管理者専用サイトで各種登録、受講者へご案内](#page-6-0) 受講者リスト(USER\_LIST.csv)の登録や、受講者への受講に必要な情報のご案内を行っていただきます**

### **弊社より「eラーニングのご利用環境」のご案内が届いたら 1.ご自身のパスワードを変更・申込コースを確認 2.受講者リスト(USER\_LIST.csv)をシステムに登録 3.受講に必要な情報を受講者へご案内**

**※少人数をシステムに追加登録 ※受講者のパスワード変更について**

### **1.ご自身のパスワードを変更・申込コースを確認**

eラーニングのご利用環境が整いますと、弊社より受講管理者へメールにて、受講管理者専用サイトへのログイ ンに必要な「URL・ID等」の情報と「受講開始マニュアル」をお送りいたします。まずは「URL・ID 等.xlsx」を開き、記載の「受講管理者専用サイト」に「受講管理者様ログインID・パスワード」でログインして ください。 1 **「 URL&ID等.xlsx 」**

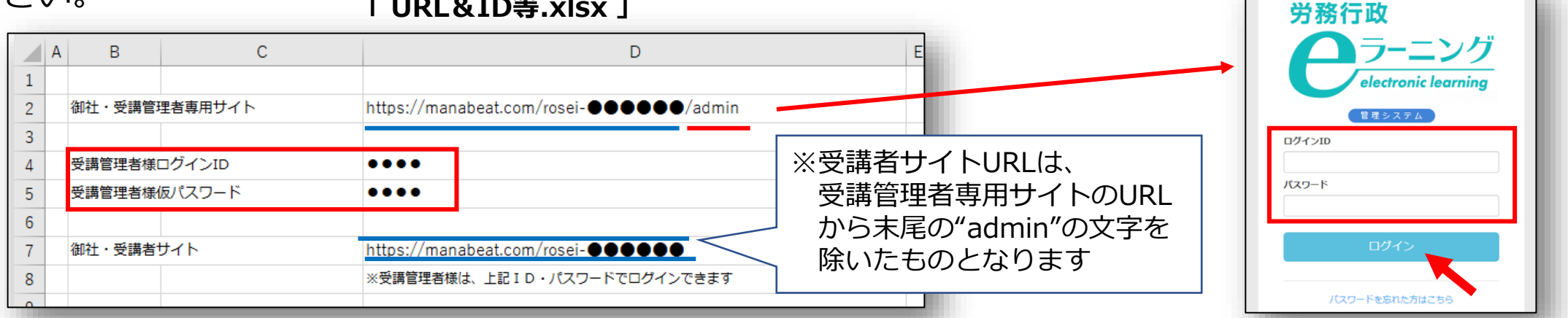

ログイン後に、初期登録されている仮パスワードをご自身で変更します。①画面右上メニューの氏名表示部分 をクリックすると、個人情報確認ページが開きます。②「パスワード」の「編集ボタン」をクリックし、③「変 更前パスワード」と、新しい「パスワード」を2回入力し、「更新する」をクリックします。 2

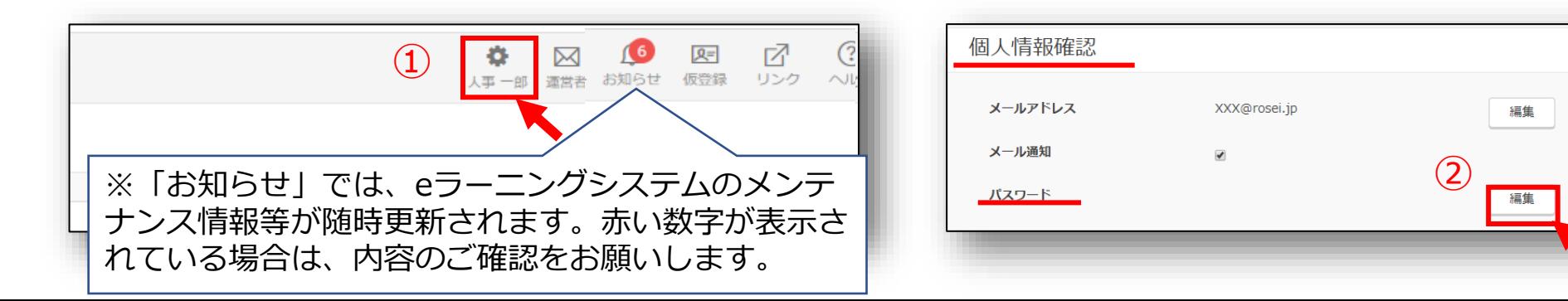

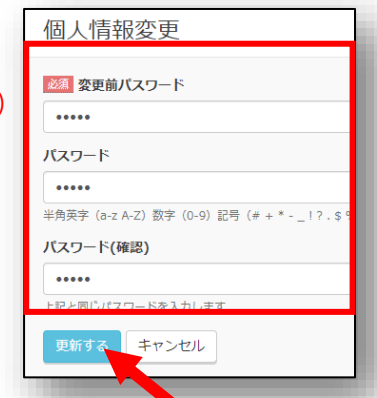

 $(3)$ 

11

### <span id="page-11-0"></span>**1.ご自身のパスワードを変更・申込コースを確認**

もし、個人情報保護の関係などで、初期登録されているメールアドレスを、削除されたい方は、ご自身での削 除が可能となっております。個人情報確認ページで「メールアドレス」の「編集ボタン」をクリックし、メール アドレスを削除し、空欄のままで「更新する」をクリックします。 3

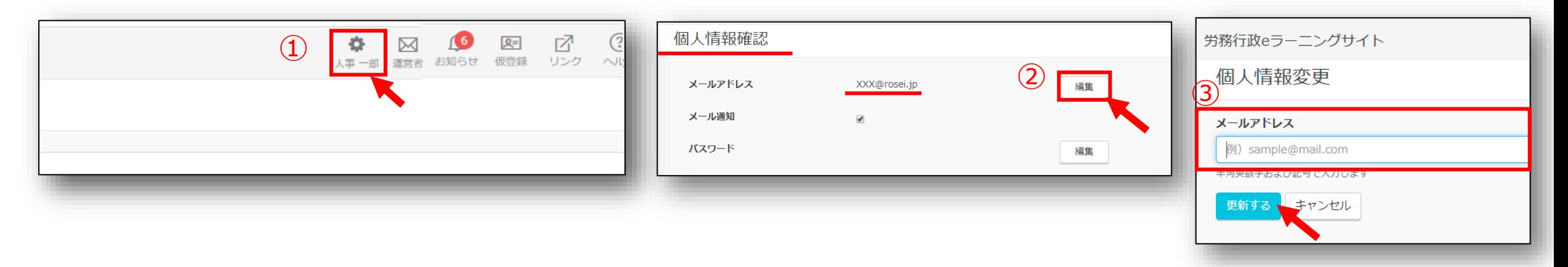

—左メニューより「割り当て」→「割り当て設定」をクリック。お申込みのコースが表示されているかをご確認<br>ください。

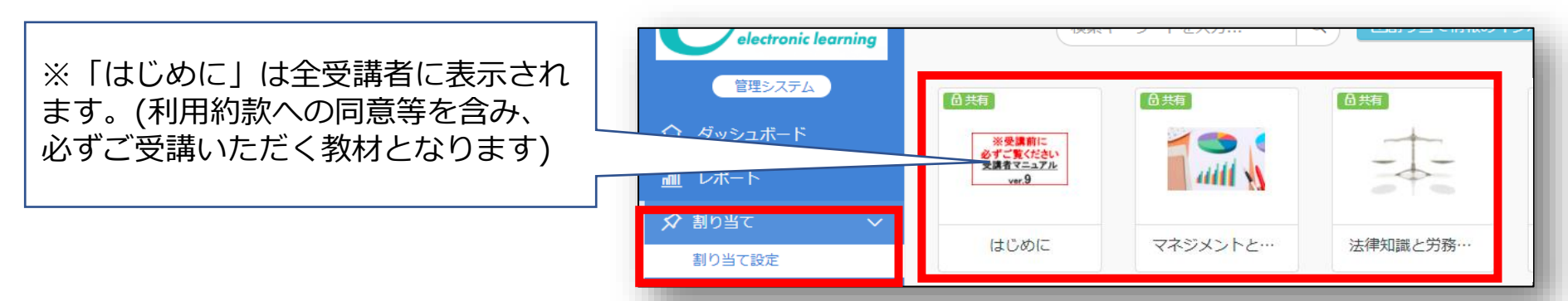

## **2.受講者リスト(USER\_LIST.csv)をシステムに登録**

(作成済の「受講者リスト(USER\_LIST.csv)」をシステムに登録します。左メニューより「ユーザー管理」→<br>「ユーザー」をクリックし「インポート」をクリックします。

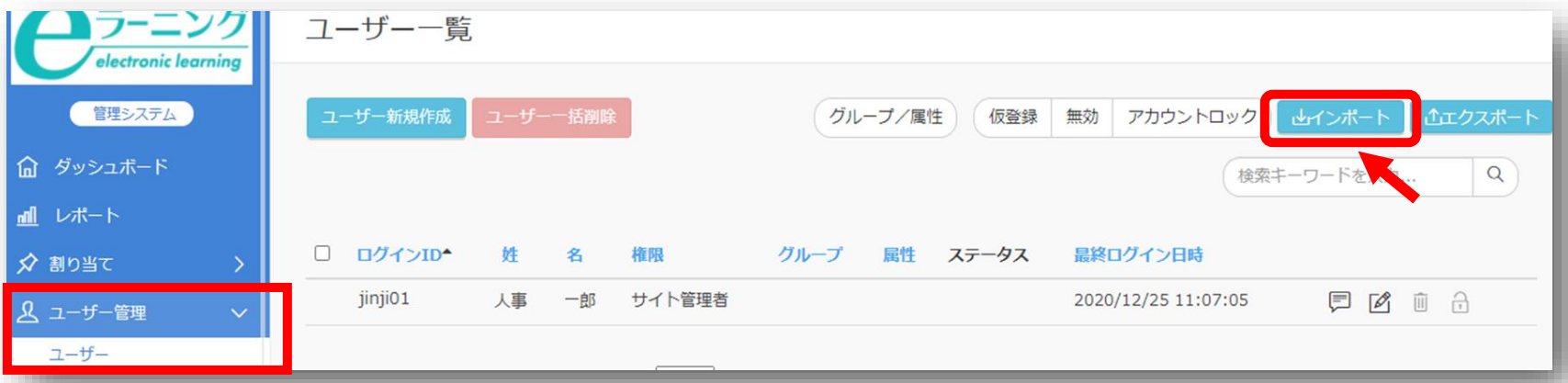

ユーザーインポートの画面が開くので、「ファイル選択」をクリックし、作成済の「USER LIST.csv」を選択 します。「メール送信」には「✓」を入れずに空欄のまま、「登録する」をクリックします。 2

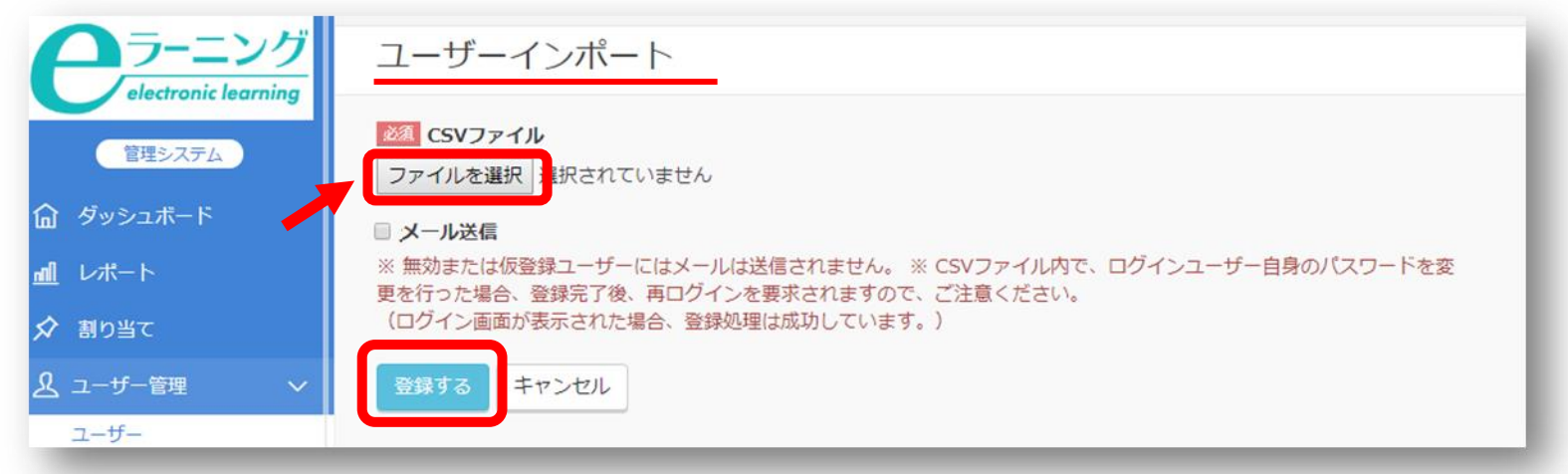

## **2.受講者リスト(USER\_LIST.csv)をシステムに登録**

「登録する」をクリックしても、エラーが表示されシステムへ登録できない場合などは、表示されたエラー内 容を確認すると共に、以下の点も改めてご確認ください。 3

*※「半角で入力しなければならない項目に全角文字が入力されている」「メールアドレスの前後等、セル内に余分な 空白のスペースがある」「受講管理者ご自身が含まれてしまっている (既に登録済のためエラーとなります) 」*

登録された内容は、左メニューより「ユーザー管理」→「ユーザー」をクリック。ユーザー一覧画面にて、受 講者が全員登録されているか、属性が正しく登録されているかを確認できます。 4

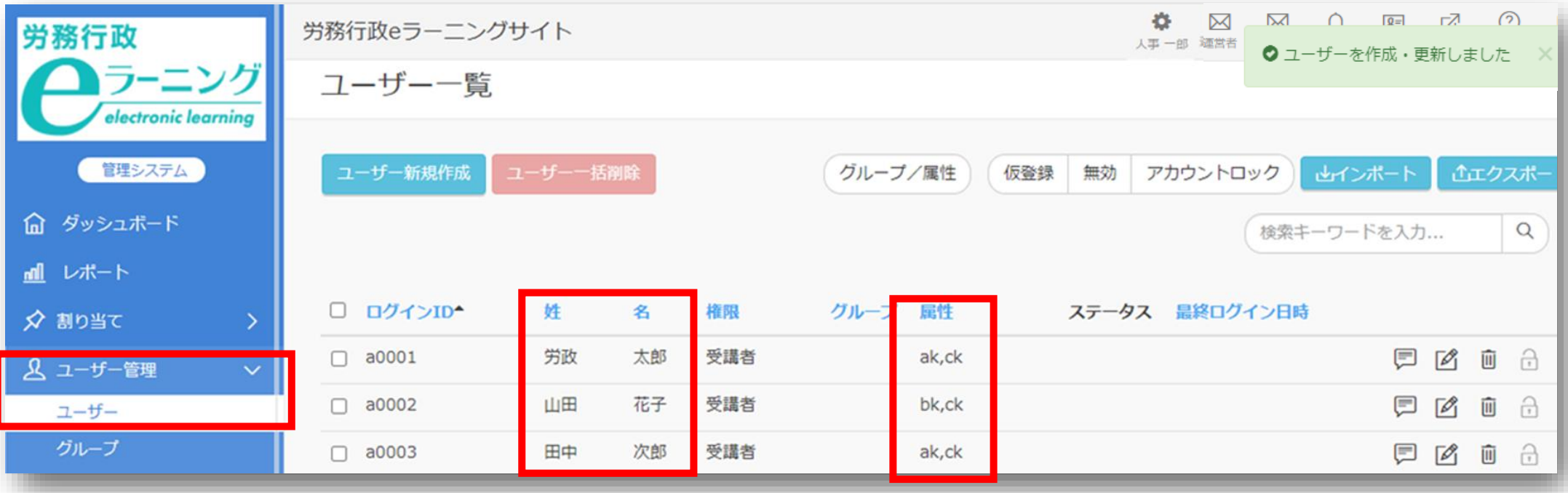

### **3.受講に必要な情報を受講者へご案内**

「受講者向け事前ご案内.pptx」を修正の上、受講者に社内メール等を通じて送信してください。「受講者向け 事前ご案内.pptx」を利用されない場合は、eラーニング受講に必要な情報3点、①受講者用サイトURL②ログイン ID ③パスワードをメール等でご案内してください。

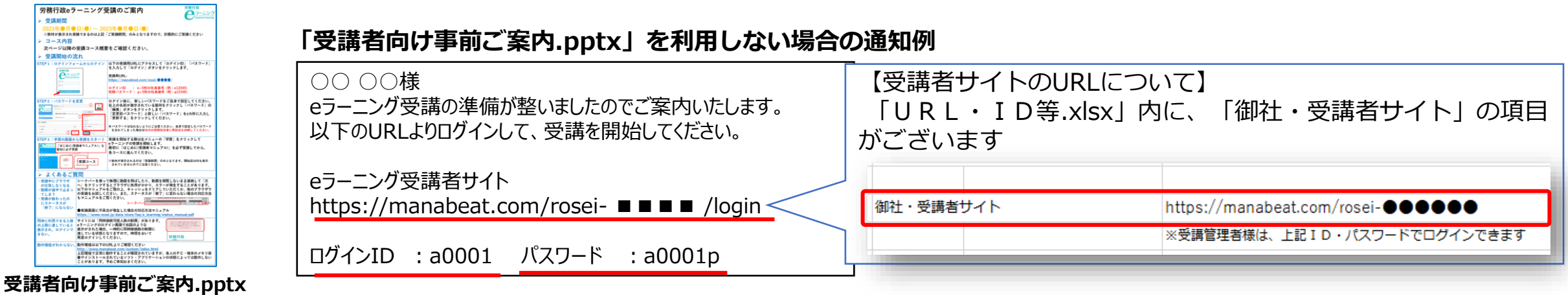

教材が表示され受講を開始できるのは、受講開始日以降となります。受講者へのご案内は、そのまま受講をスター トできる「受講開始日以降」のご案内をおすすめします。

#### **【受講開始日が月曜日で、前週の金曜日に案内した場合の例】**

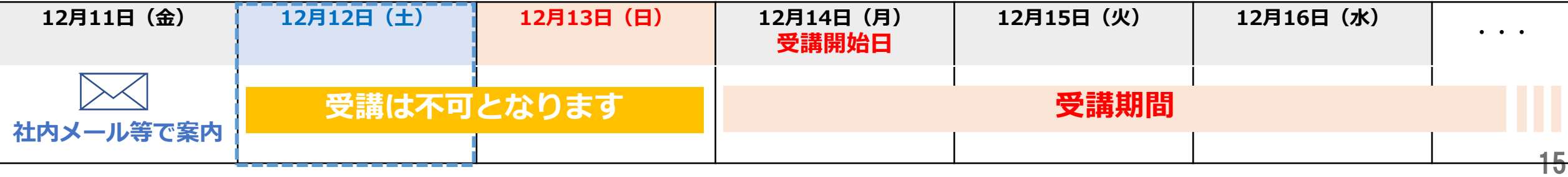

### **※少人数をシステムに追加登録**

お申込み時の人数範囲を超える追加には料金がかかります。 また、多人数の追加は、労務行政までご連絡ください。

<sup>ー</sup>少人数を追加で登録する際は、ユーザーを1人ずつシステムに手動で登録することもできます。左メニューより<br>「ユーザー管理」→「ユーザー」をクリック「ユーザー新規作成」をクリック。

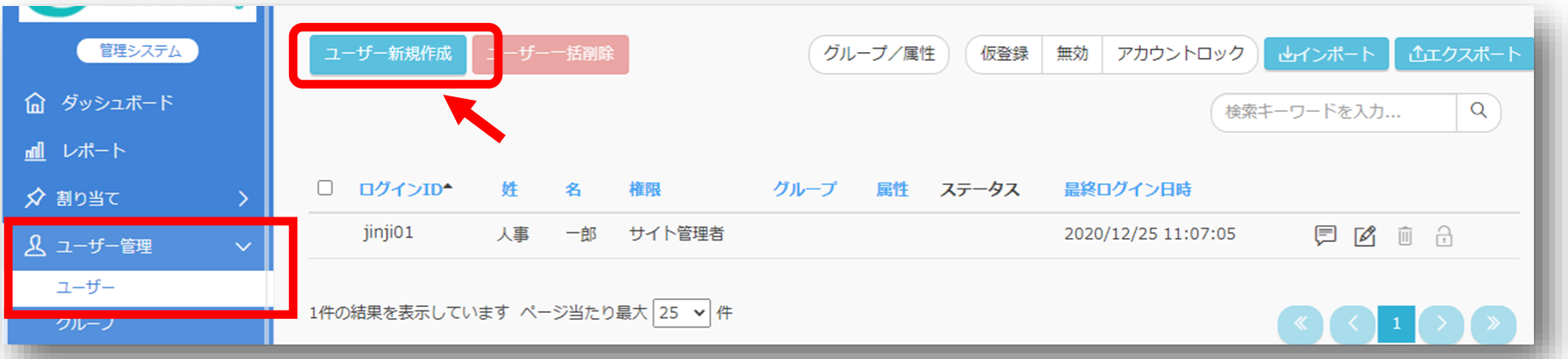

ユーザー作成の画面が開くので、 フォームに沿って必要な情報(USER\_LIST.csvと同じ項目)を入力し、 最下 段の「登録する」をクリックします。これで先程のファイル登録と同様に、ユーザー登録をすることができます。 2

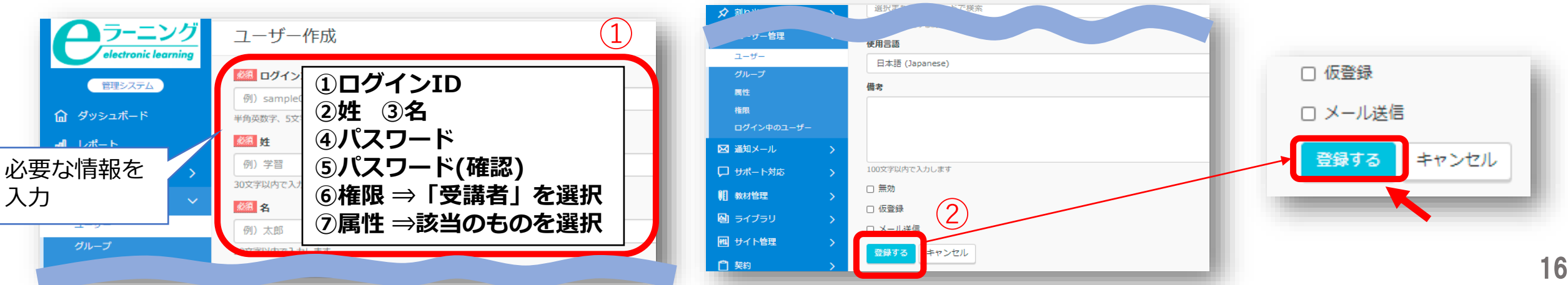

**※受講者のパスワード変更について**

受講者がログイン後に、自身でパスワードを変更することをおすすめしております。そのため、初期設定ではパ スワードの変更が可能となっておりますが、ご事情により、パスワードを受講者が変更できないよう設定したい場 合は、変更をできなくすることも可能です。変更を無効にする場合は、左メニューより「サイト管理」→「サイト 設定」をクリックし、「パスワード変更有効」の「✓」チェックを外して、画面最下部の「更新する」をクリック してください。

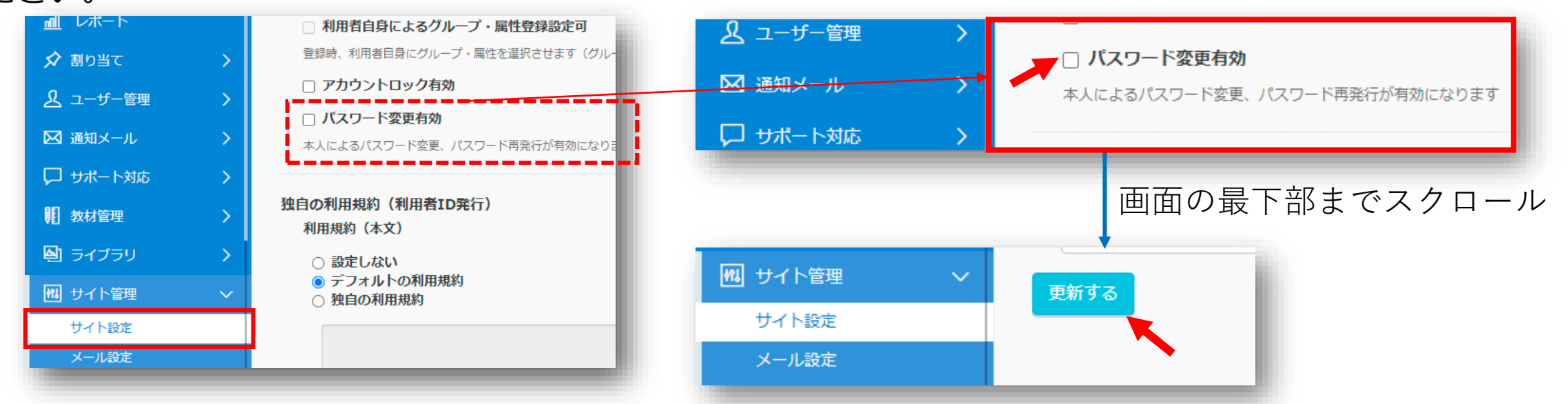

なお、「パスワード変更有効」にチェックを入れている場合、受講者は[受講管理者ご自身がパスワードを変更](#page-11-0) した際と同じ方法でパスワードの変更ができます。

パスワードは個人情報確認画面で変更

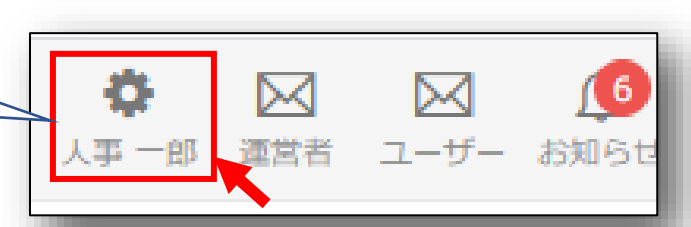

### **※受講者のパスワード変更について**

また、パスワードの変更が「有効」となっている場合、受講者用サイトのログイン画面に「パスワードを忘れ た方はこちら」へのリンクが表示されます。受講者のメールアドレスが登録されていない場合、このリンクをク リックしても、パスワード変更の手続きを行うことはできません。受講者から手続きできないと問い合わせが あった場合は、[パスワードを忘れてしまった方への対応を](#page-21-0)ご覧ください。

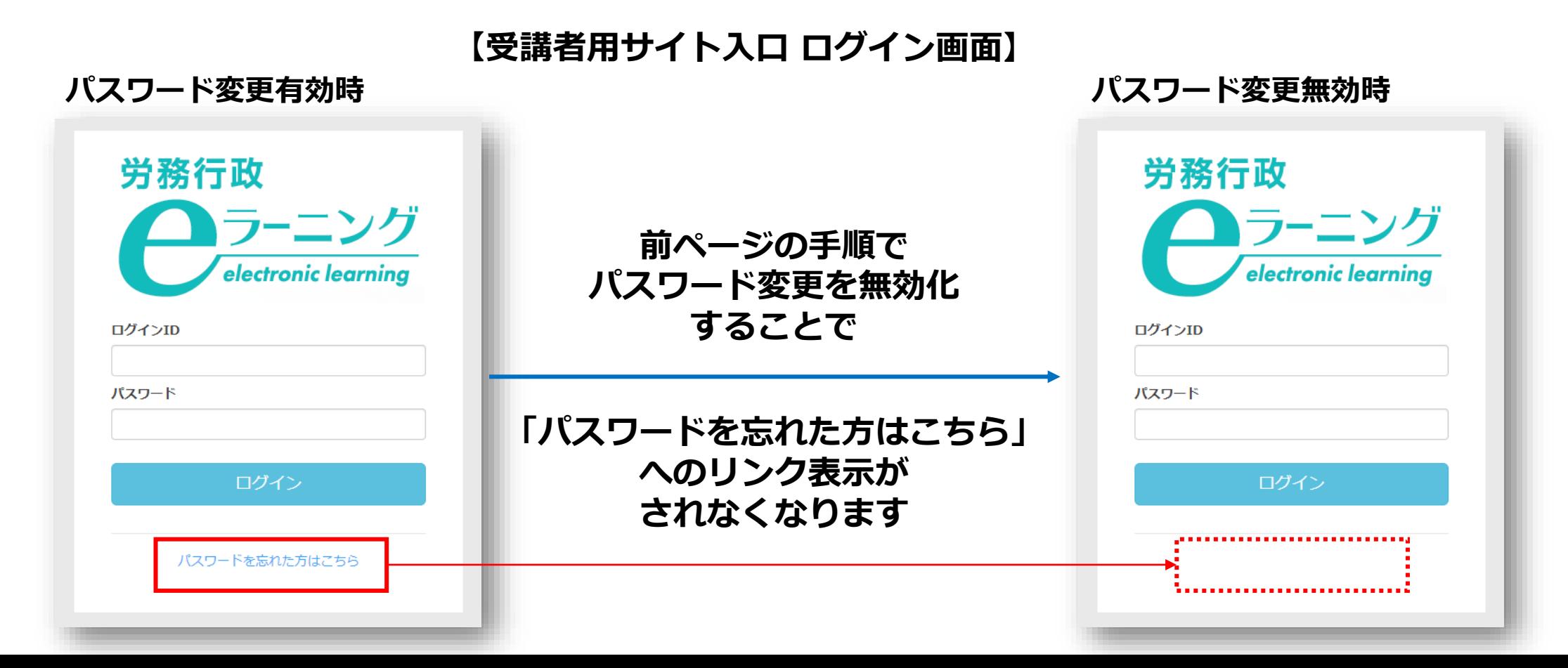

### **[受講開始後に行うこと](#page-6-0) 受講状況の確認や受講促進、受講者からの問合せ対応を行っていただきます**

**1.受講状況の確認、受講促進、受講データのダウンロード 2.ご自身(受講管理者)の受講方法について 3.受講者からの問い合わせ対応**

#### **受講開始後に行うこと**

### **1.受講状況の確認、受講促進、受講データのダウンロード**

受講管理者が受講者の受講状況等を確認するには、「受講管理者専用サイト」の左メニューから「レポート」 を選ぶと表示されます。受講状況を確認し、適宜、受講者へメール等で受講促進を行ってください。このレポー トはCSVファイル形式のダウンロードも可能です。期間終了後はアクセスできなくなりますので、 ダウンロードは必ずご利用期間内に行ってください。詳細は下記2つのマニュアルをご覧ください。

【マニュアル】受講状況の確認について https://www.rosei.jp/data/store/faq/e\_learning/manal\_report.pdf

【マニュアル】受講終了後のデータ保存(ダウンロード)について [https://www.rosei.jp/data/store/faq/e\\_learning/el-dl-manual.pdf](https://www.rosei.jp/data/store/faq/e_learning/el-dl-manual.pdf)

【「レポート」画面イメージ】

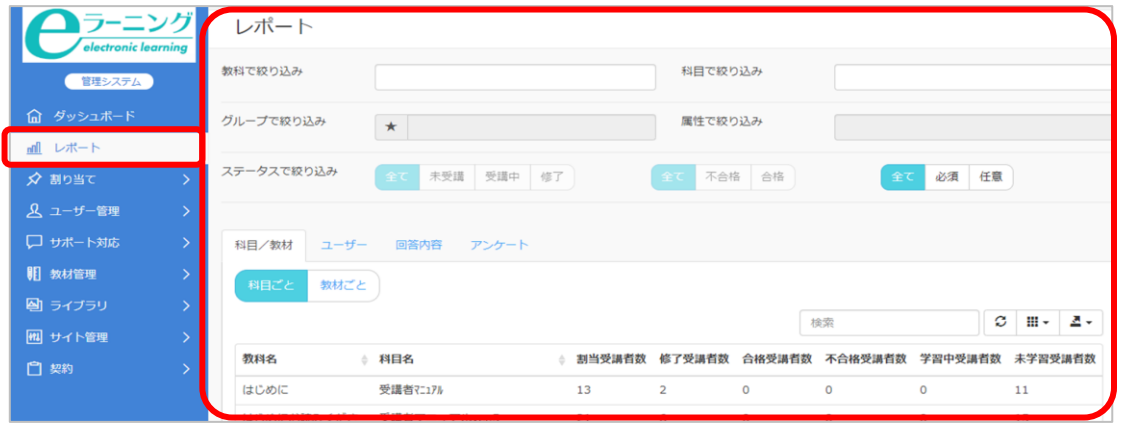

【ご利用期間について】

「URL・ID等.xlsx」内に、「★管理者ご利用期間」の 項目がございますので、ご参照ください。

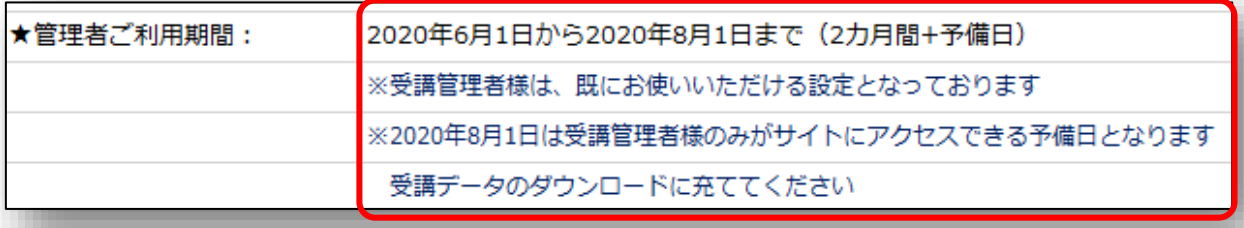

### **2.ご自身(受講管理者)の受講方法について**

1 受講管理者の方は 「 URL&ID等\_●●.xlsx 」のファイルが届いた時点で、「受講管理者専用サイト」「御 社・受講者サイト」の双方のサイトをご利用いただけます。「受講管理者ログインID」と「パスワード(変更済の 場合はご自身で設定したもの)」で、双方のサイトにログインいただけます。

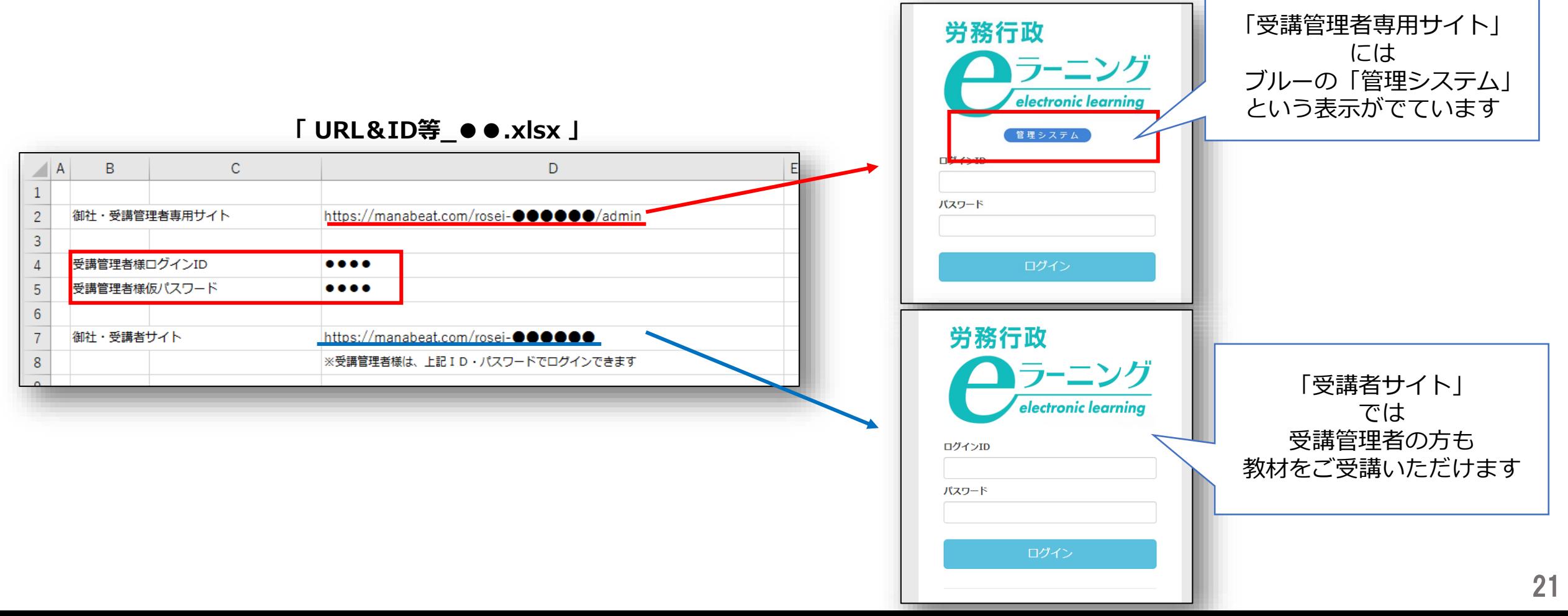

パスワードを忘れた方は

### <span id="page-21-0"></span>**3.受講者からの問い合わせ対応**

#### **パスワードを忘れてしまった方への対応 ●受講者のメールアドレスを登録していない場合** ユーザー更新画面で新しいパスワードに書き換えて、新しいパスワードをご案内してください。

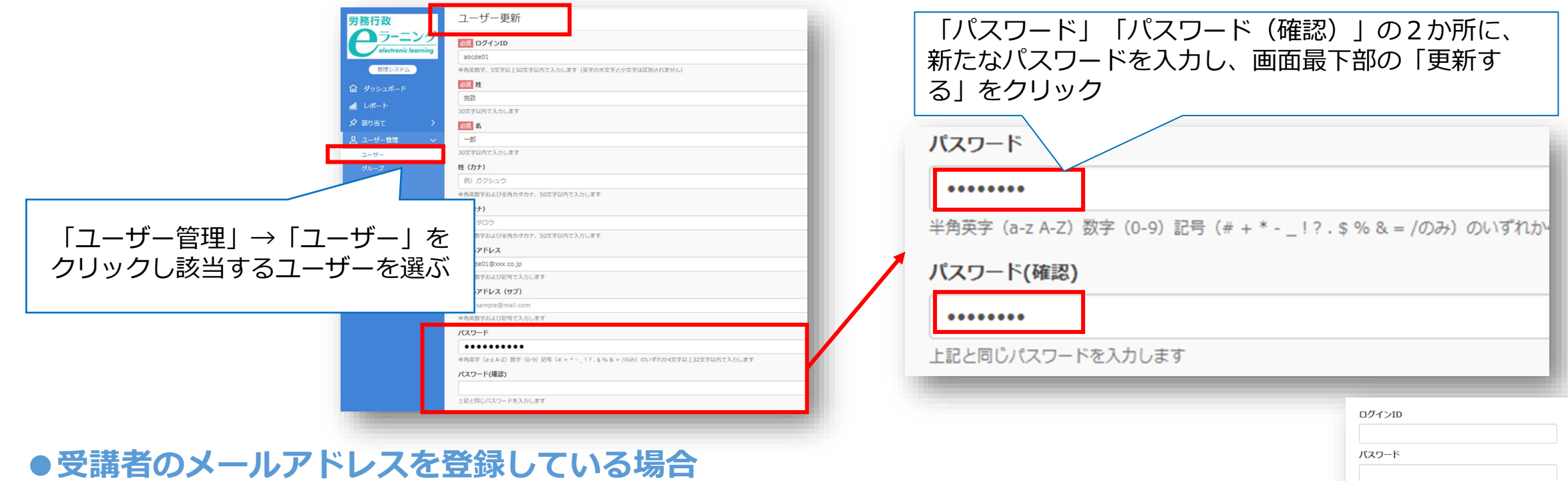

ログイン画面下部の「パスワードを忘れた方はこちら」からの手続きをご案内ください。

**※受講者によるパスワード変更を不可としている場合は受講者リスト(USER\_LIST.csv)に 記載のパスワードを受講者にお知らせください。**

### **3.受講者からの問い合わせ対応**

**同時に利用できる人数の上限に達しているため、現在はログインできませんと表示された方への対応**

貴社サイトが一時的に同時接続数の上限に達し、アクセスが制限されているため、しばらく時間をおいてから 再度ログインしていただくようご案内ください。同時接続数は「URL・ID等.xlsx」内に記載があります。

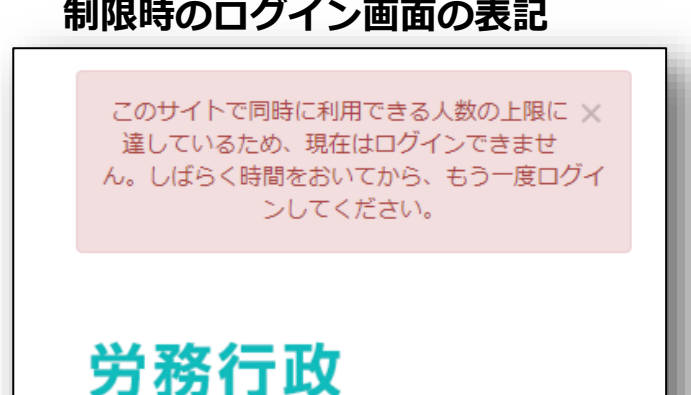

**制限時のログイン画面の表記**

**その他の「よくあるご質問」、労務行政への問い合わせ**

受講者・受講管理者向けの「よくあるご質問」一覧は弊社ホームページにてご確認ください。 [https://www.rosei.jp/store/e\\_learning/faq#207](https://www.rosei.jp/store/e_learning/faq#207)

解決しない問題などについては **労務行政eラーニング事業部** までメール・お電話にて、お問い合わせください。 【メールでのお問い合わせ先】 [e-learning@rosei.jp](mailto:e-learning@rosei.jp) 【お電話でのお問い合わせ先】 03-3491-1320